# **iKuai**

# R系列网关用户手册

IK-R2282PERF / IK-R2606PERF IK-R6662PERF / IK-R6862PERF

全讯汇聚网络科技(北京)有限公司 服务电话:400-877-3227 官网:www.ikuai8.com

## 接口说明

## 注意事项

#### 为保证设备正常工作和延长使用寿命,请遵从以下注意事项

- 本设备仅允许在室内使用,请将其放置于干燥通风处;
- ●●●●●●● 本设备的接口线缆要求在室内走线,禁止户外走线,以防止因雷电产生的过电压、过电 流损坏设备的信号口;
- 请不要将设备放在不稳定的箱子或桌子上,一旦跌落,会对设备造成损害;
- 在设备周围应预留足够的空间(大于10cm),以便于设备正常散热;
- 请保证设备工作环境的清洁,过多的灰尘会造成静电吸附,不但会影响设备寿命,而且 容易造成通信故障;
- 本设备工作地最好不要与电力设备的接地装置或防雷接地装置合用,并尽可能相距远 一些;
- 请使用随产品附带的电源线,严禁使用其它非配套产品。电源电压必须满足专用电源 线的输入电压范围。

## 产品正面图

液晶显示屏

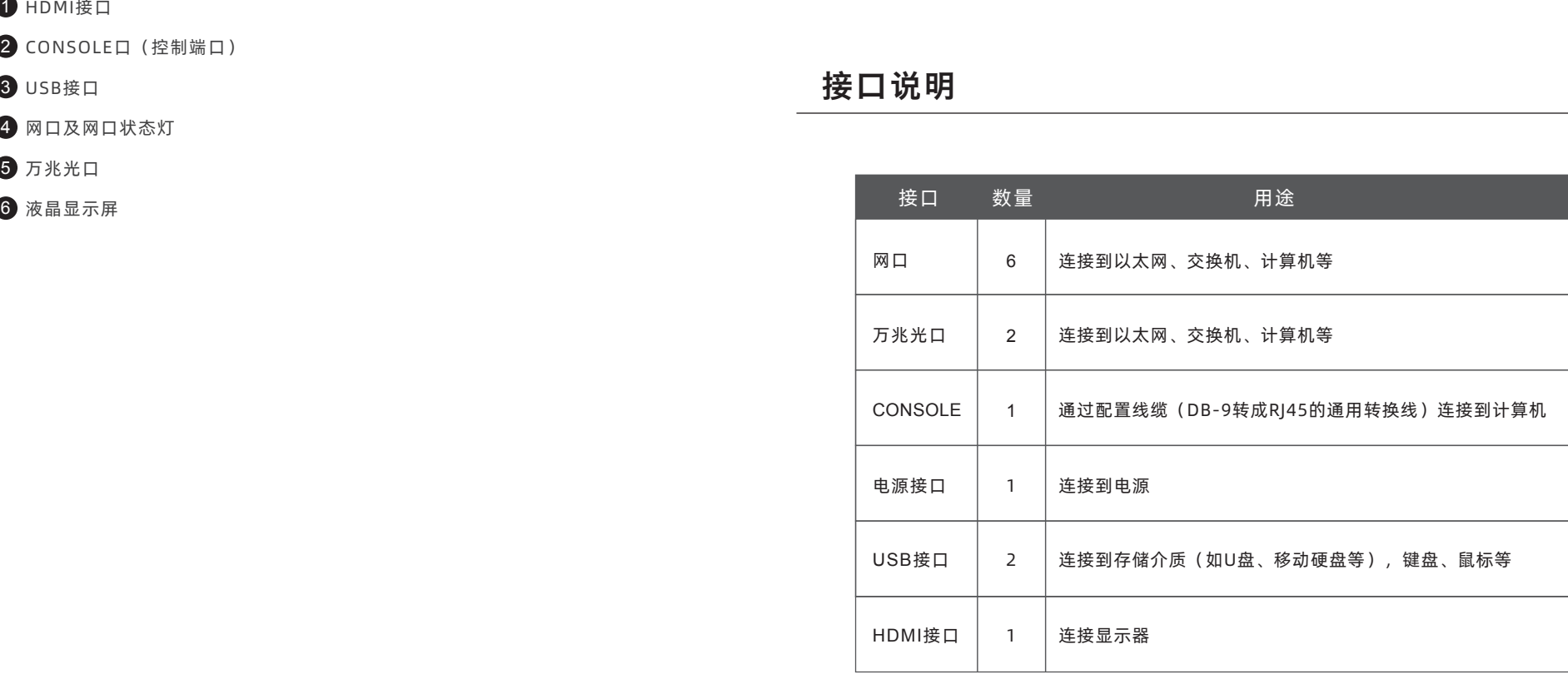

指示灯 名称 状态 状态意义 DATA (网口指示灯左侧) 数据交互灯 LINK (网口指示灯右侧) 链路状态灯 正常数据传输 异常数据传输 正常连接状态 异常连接状态 绿色常亮 熄灭 常亮/熄灭 闪烁

点击导航菜单【网络设置】-【内外网设置】,点击"接口状态"-"外网网口" - "wan1*「*"" 图标" 。

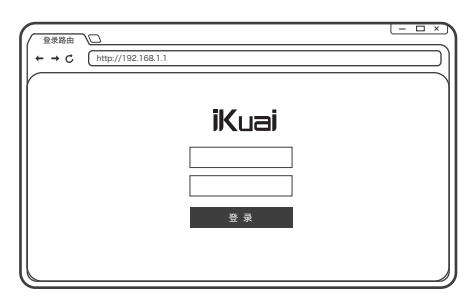

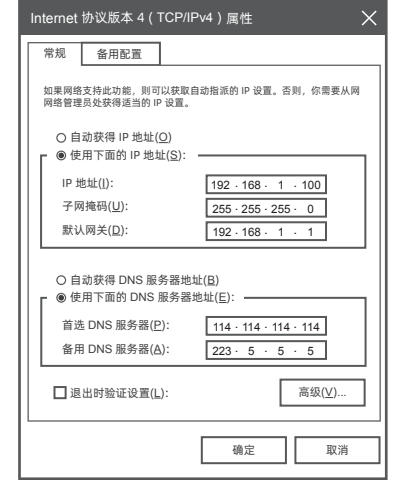

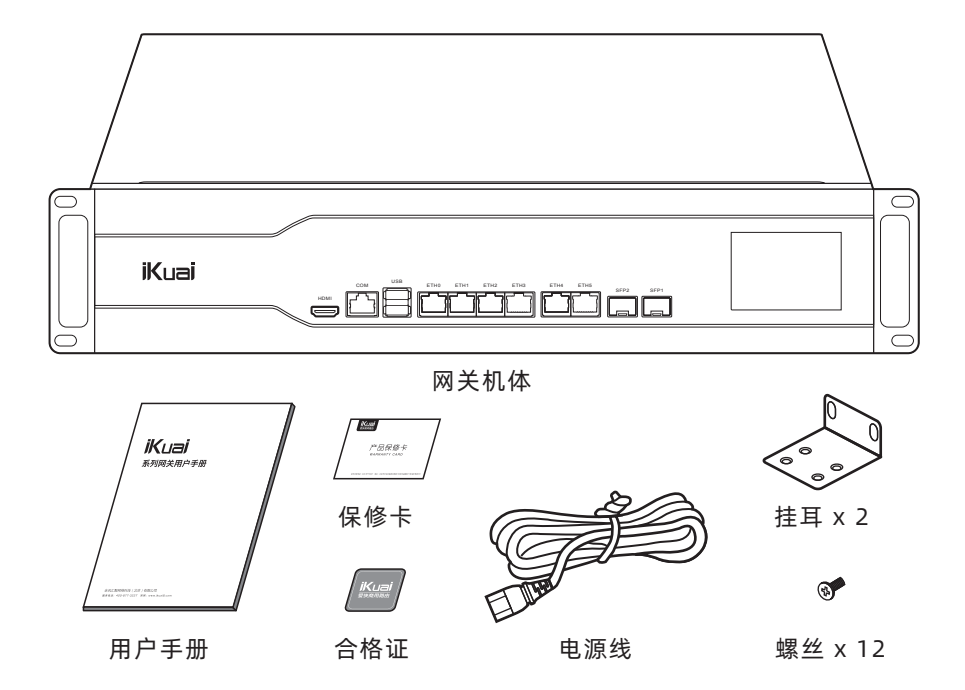

#### 1. 将PC连接ETH0口

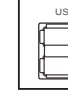

#### 1 HDMI接口

2 CONSOLE口(控制端口)

3 USB接口

4 网口及网口状态灯

5 万兆光口

#### 2. 手工配置PC的IP地址和192.168.1.1/24在同一网段

### 3. 打开浏览器输入192.168.1.1进入管理页面输入账号密码

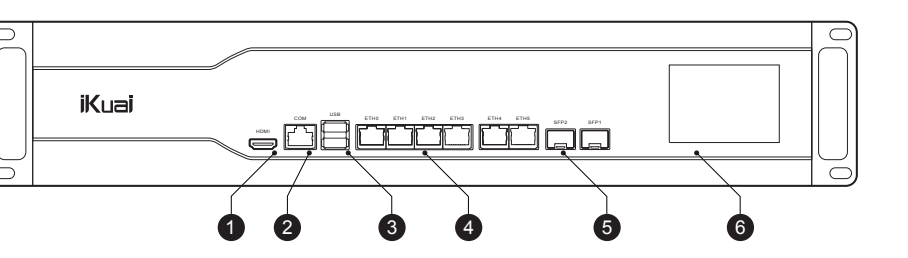

(初始账号"admin"和初始密码"admin")

## 网络设置

#### 1.外网设置

#### 网卡绑定

选择网卡,点击"绑定"按钮即可 (默认配置下,wan1没有绑定端口)。

#### 接入设置

提供多种接入方式,可根据实际环境选择接入方式。

PC USB CONSOLE ETH0 ETH1 ETH2 ETH3 ETH4 ETH5

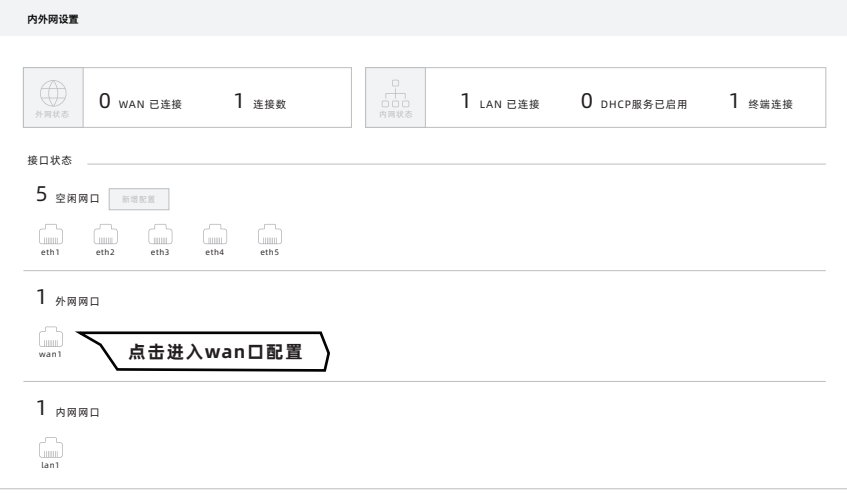

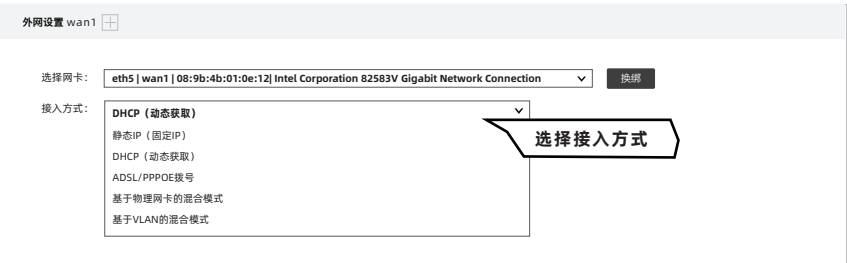

工作湿度:5%~95% RH 不凝结 散热方式: 风冷散热

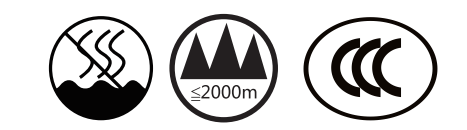

仅适用于非热带气候条件下安全使用 全讯汇聚网络科技(北京)有限公司 仅适用于海拔2000米以下地区安全使用

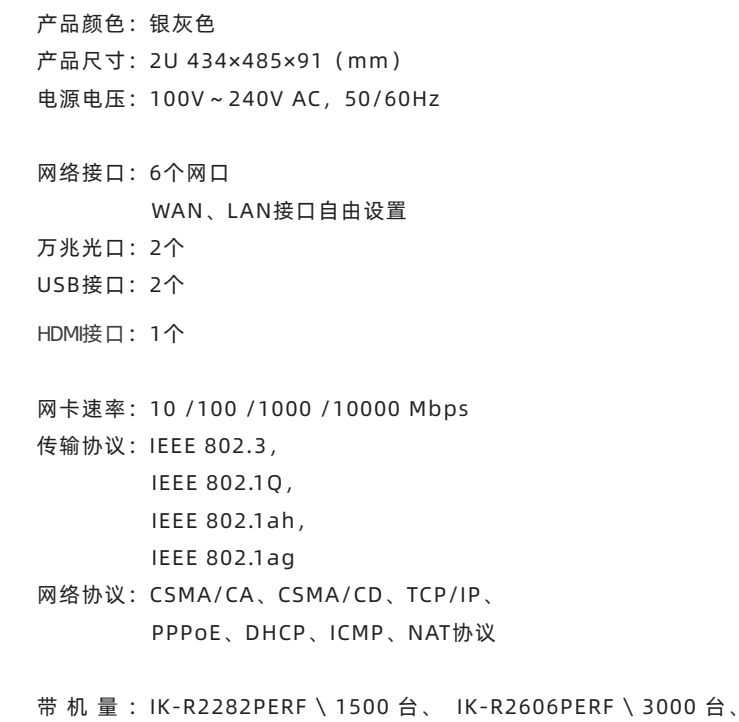

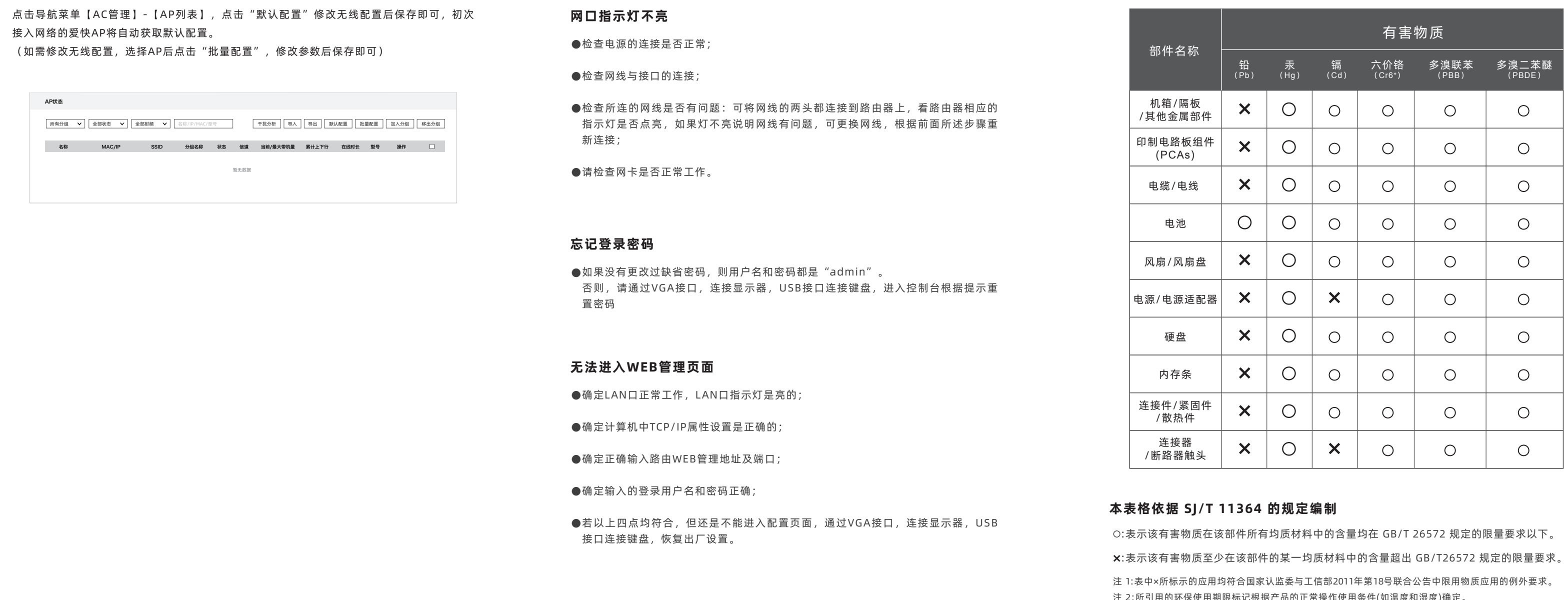

汪 2:所引用的坏保使用期限标记根据产品的止常操作使用条件(如温度和湿度)确定。

IK-R6662PERF \ 5000 台、 IK-R6862PERF \ 8000 台

服务电话:400-877-3227 官方网址:www.ikuai8.com 公司地址:北京市丰台区南四环西路186号 汉威国际广场3区5号楼501

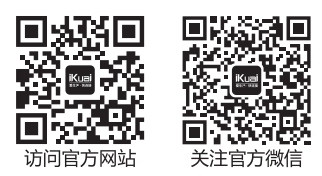

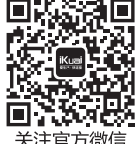

#### 2.内网设置

## 网络设置

#### 3.DHCP设置

#### 4.AC控制器

## 网络设置

#### 网卡绑定

…………<br>默认配置下,lan1绑定eth0端口 (如无需修改,保持默认即可)。

点击导航菜单【网络设置】-【内外网设置】,点击"接口状态"-"内网网口" -"lan1 图标"。

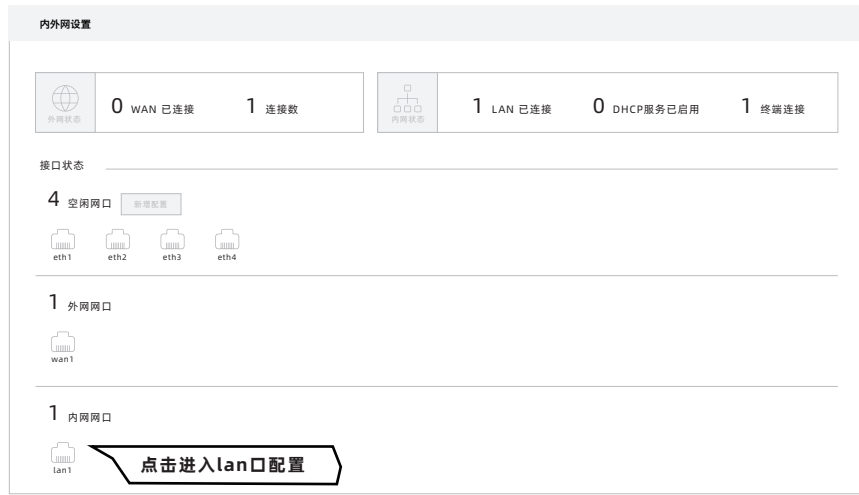

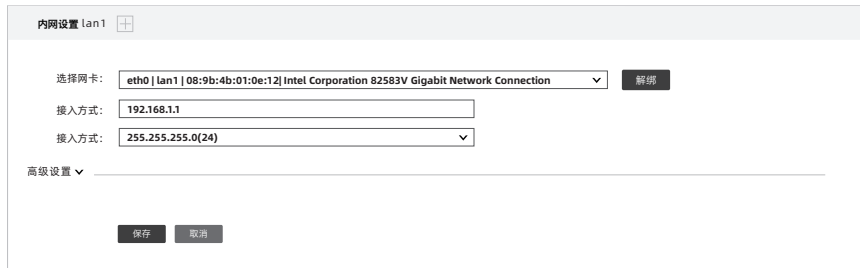

点击导航菜单【网络设置】-【DHCP设置】-【DHCP服务端】,单击"添加"按钮,弹出如 下配置选项,按提示配置后保存即可。 (注意"客户端地址"必须与"服务接口"IP在同网段)

点击导航菜单【AC管理】-【AP状态】,开启"AC功能控制"。

(注意,由于爱快AP为自动获取IP地址,需配置DHCP服务器后方可管理内网爱快AP)

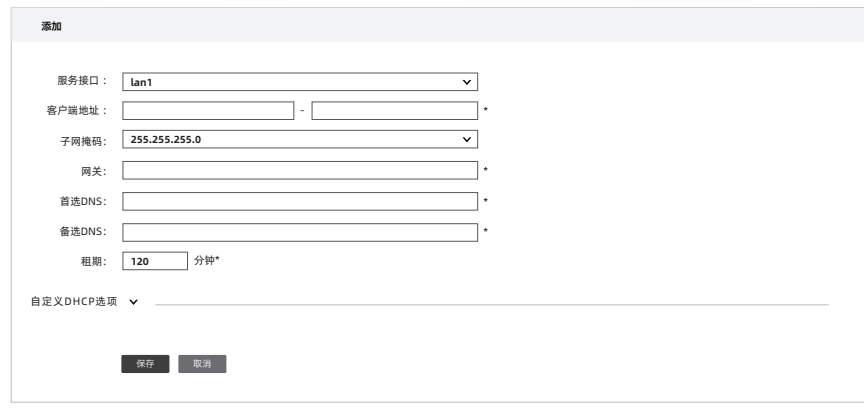

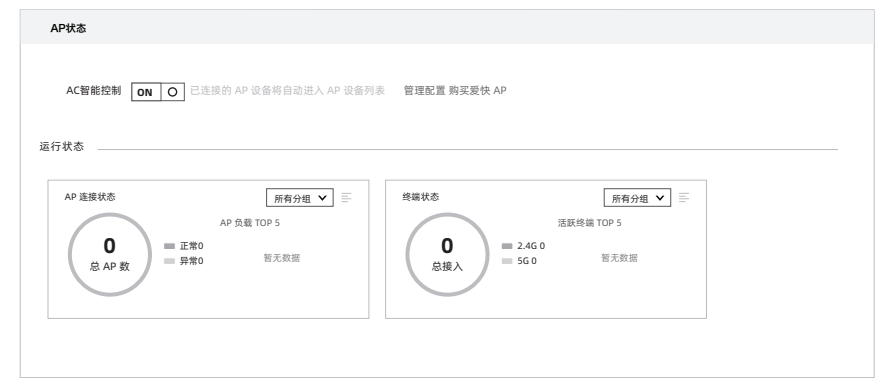